# **How to Change your Eportfolio View**

**WELCOME TO** 

Avenue

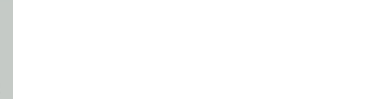

## 1. Click on Binder.

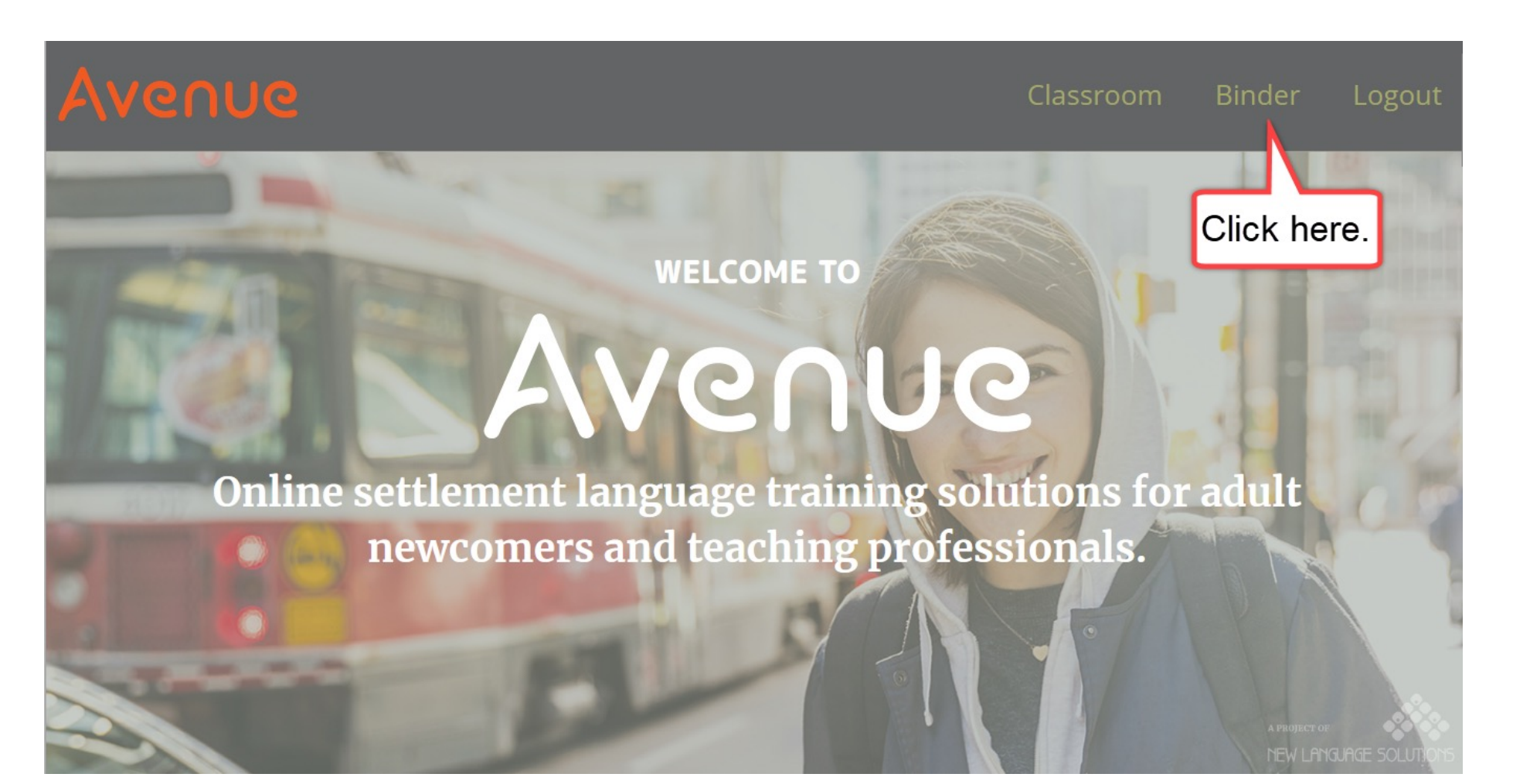

## Each artifact has a card in your ePortfolio.

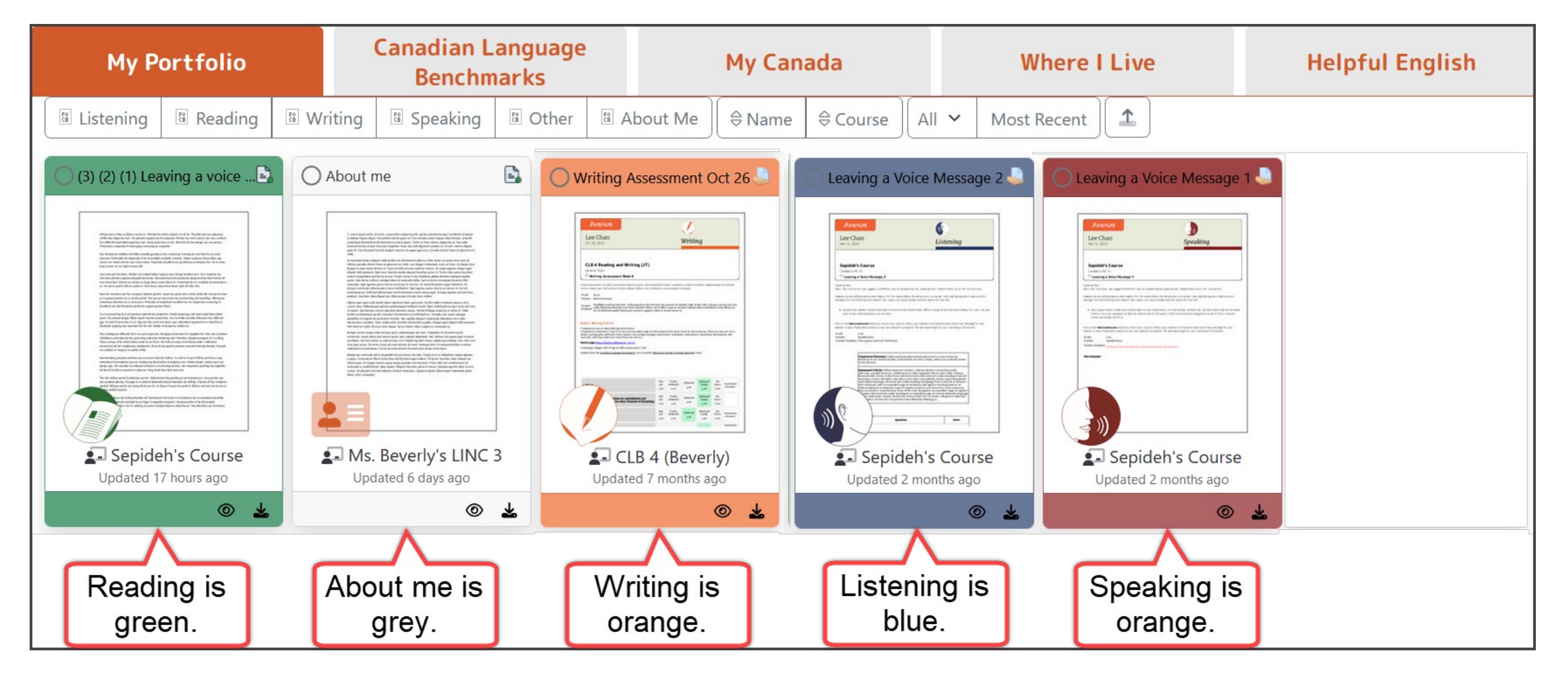

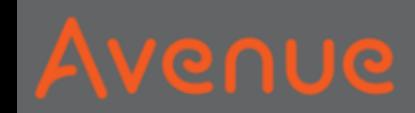

## 2. Do you want to see only Listening artifacts?

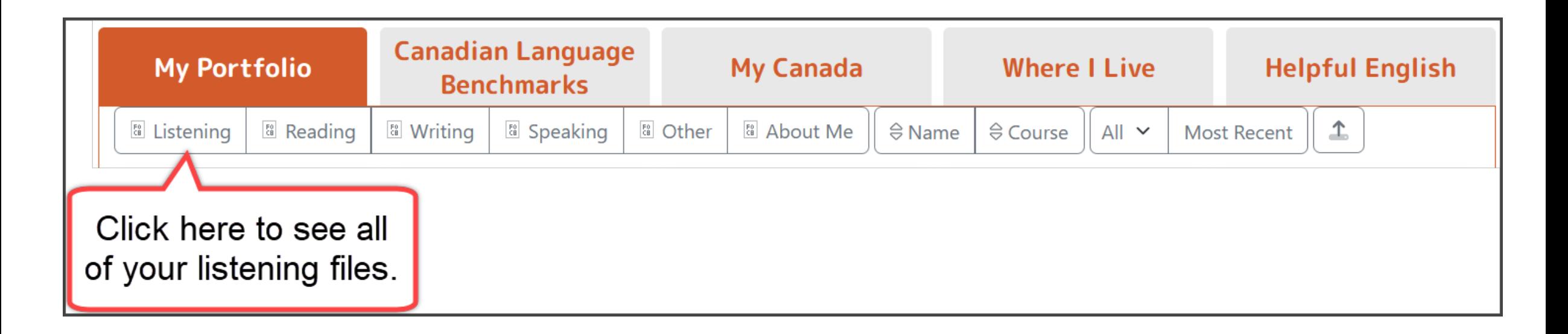

## There are two Listening artifacts.

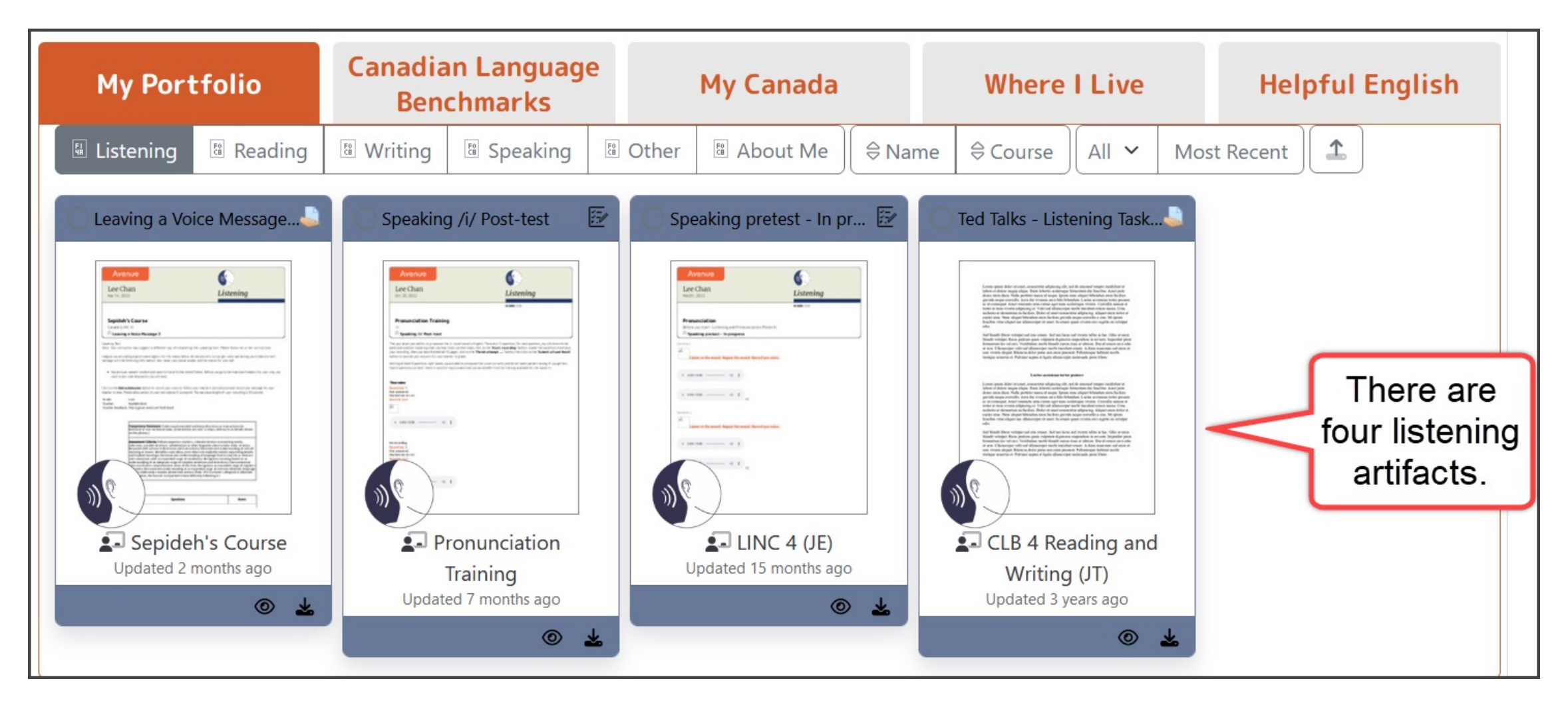

### 3. Do you want to see artifacts for other skills?

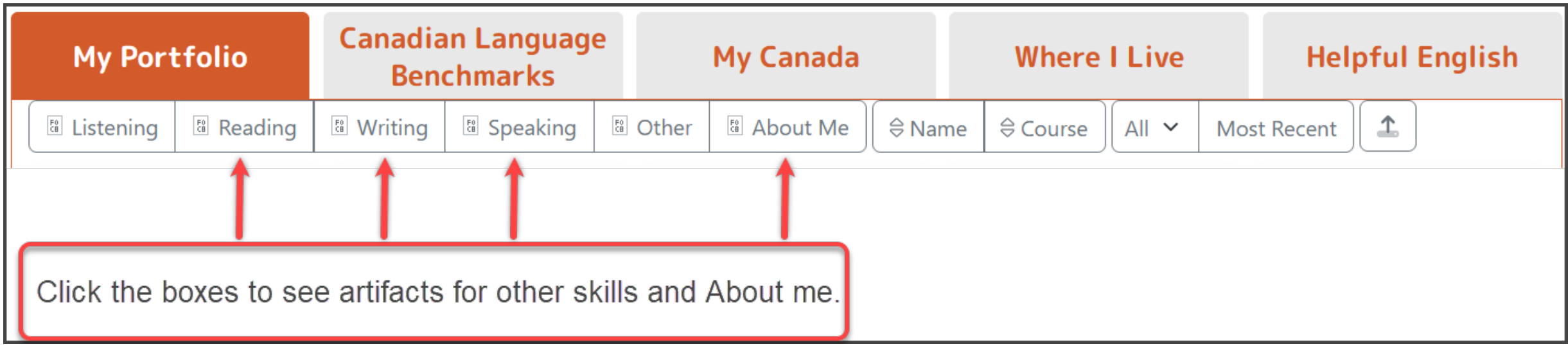

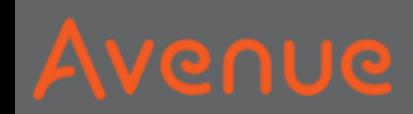

## 4. Click on Name*.*

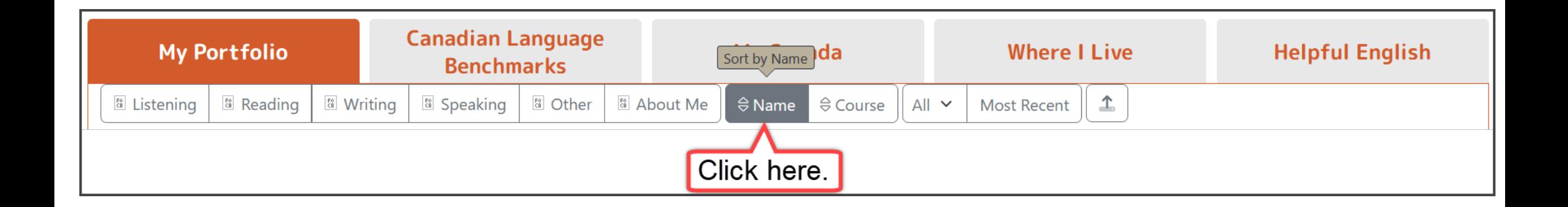

### Your artifacts change to alphabetical order.

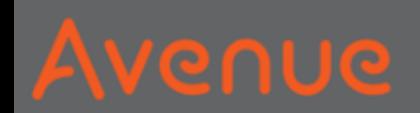

## 5. Click on Course.

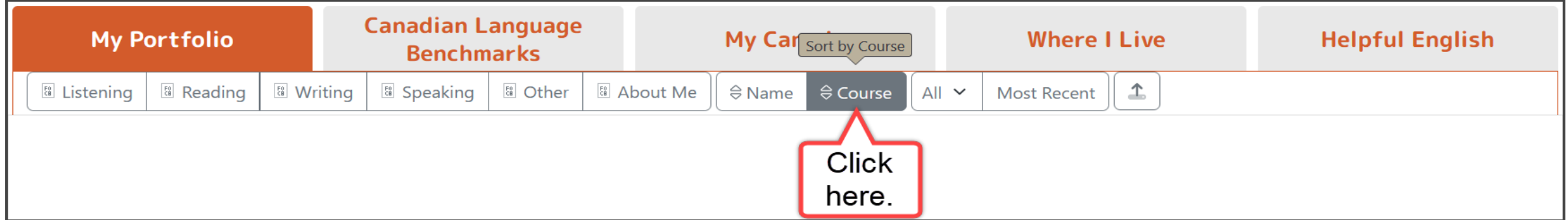

### All the files of the course are next to each other.

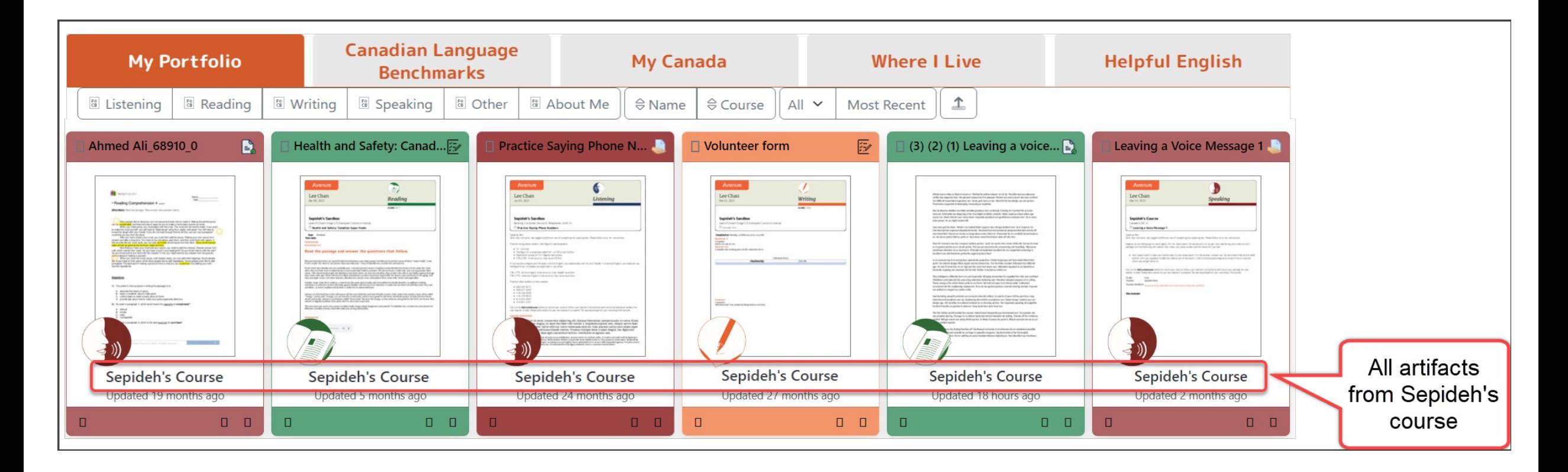

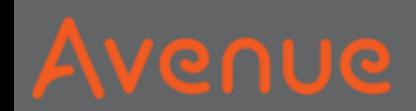

### How many artifacts do you want to see?

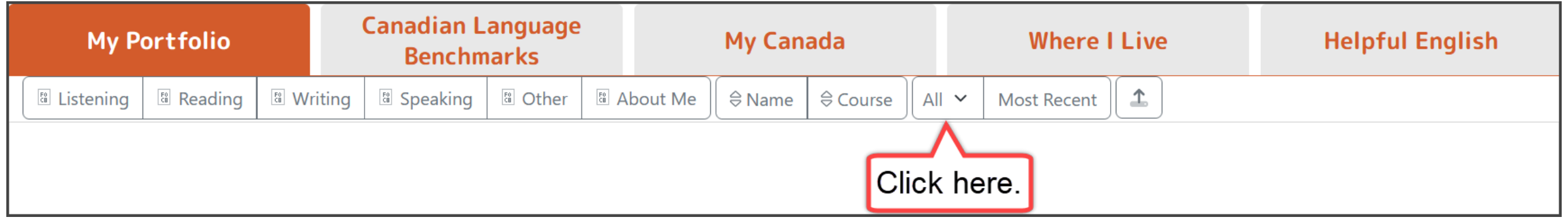

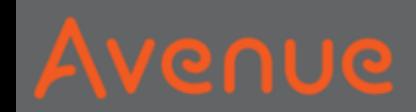

## 6. Choose a number.

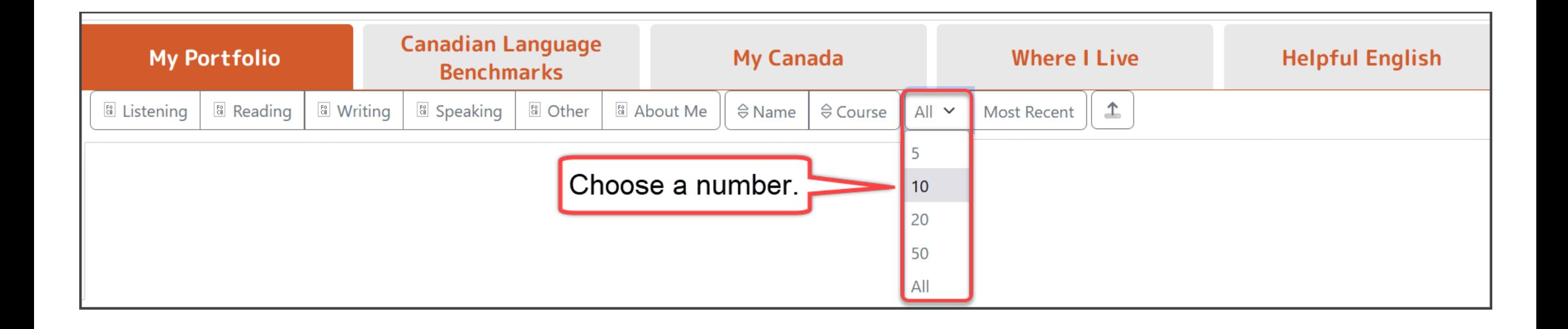